# 1-15. 電子申請をおこなう場合

KOSMO Communication Web の電子申請のメニューは以下になります。

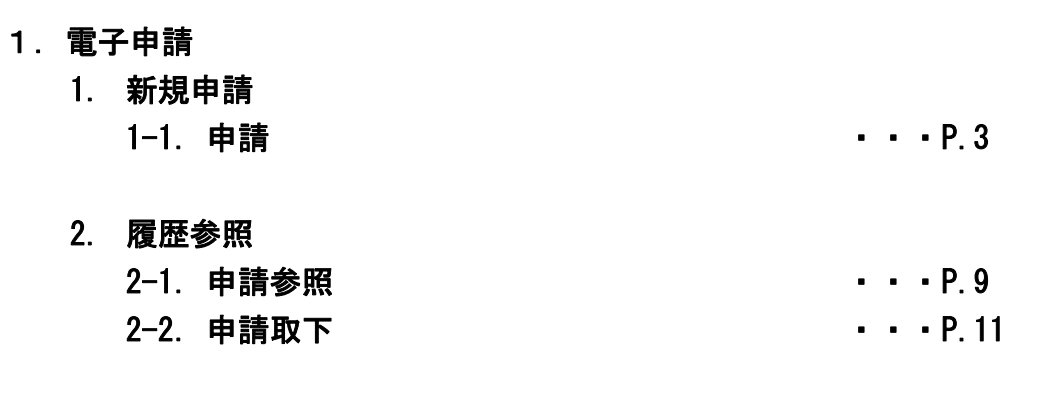

お申込みの流れ

Ξ

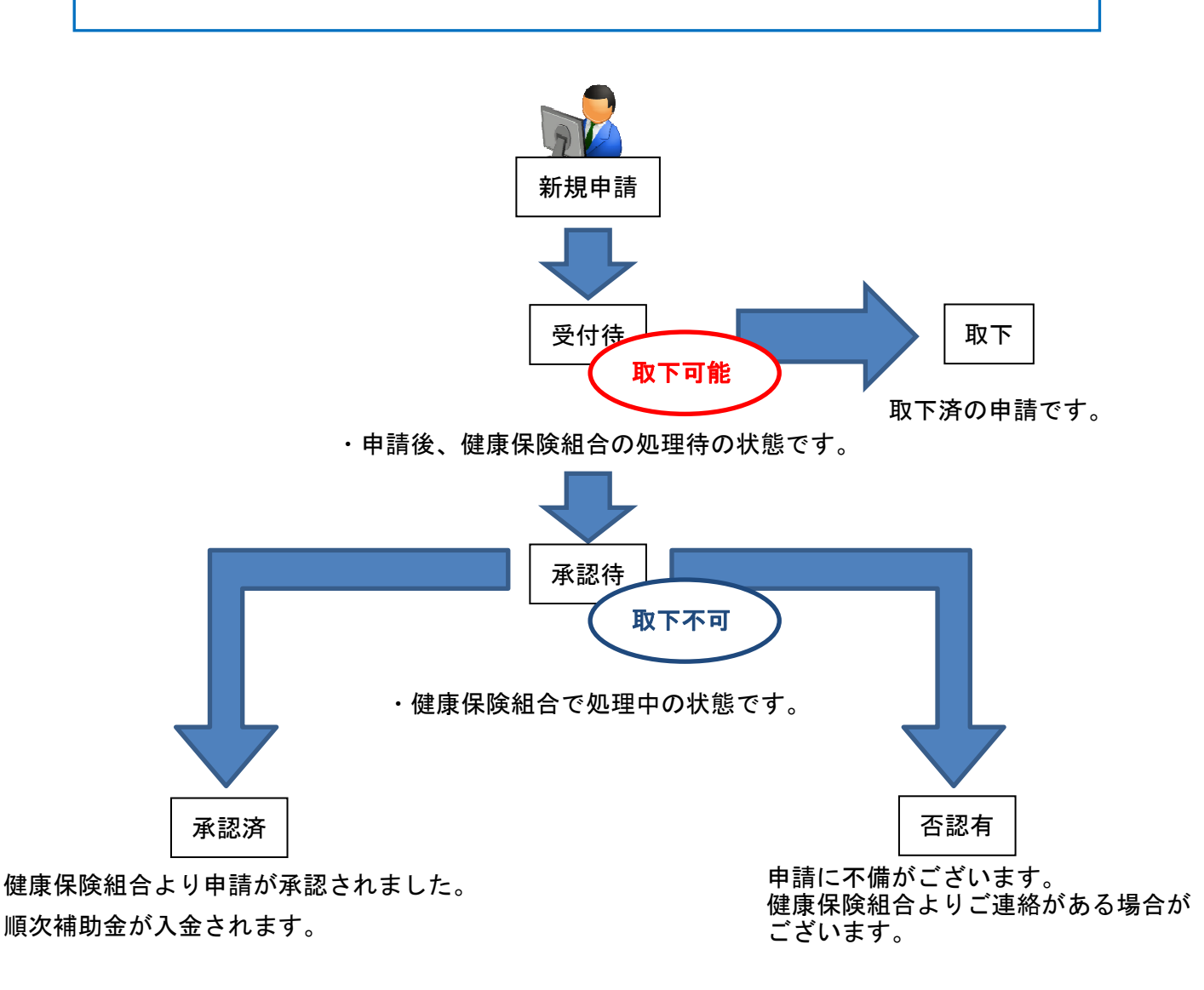

2 ステップで申込みは完了します。

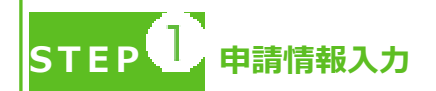

- ・トップメニューより、「電子申請」を選択し、申請に必要な情報のご入力、領収書の 画像データ(写真撮影したもの)をアップロードしてください。
- ・「電子申請メニュー画面」にて「申請履歴」を選択し、申請状況が「承認済」の場合、 申請が完了し、健康保険組合の処理中です。
- ・領収書は、申請時に画像を添付するか、別途送付のどちらかを選択いただけます。
- ・2 回目の接種申請は、1 回目の接種申請の申請状況が「承認済」になった後、おこなっ てください。
	- \*ご加入の健康保険組合により、領収書の別途送付・2 回目の接種申請が受付 できない場合がございます。

STEP 4 申請手続き完了

- ・申請手続き終了日より 3 日前後を目安に申請が完了いたします。
- ・「電子申請メニュー画面」にて「申請履歴」を選択し、申請状況が「承認済」または 「否認有」の場合、健康保険組合での処理が完了しております。
- ・申請内容に不備がある場合は、申請者にご連絡させていただく場合があります。
- ・申請の多い時期は申請手続き完了までにお時間をいただくことがあります。

申請を取り下げる場合

・「電子申請履歴画面」で、申請状況が「受付待」時に「取下」をクリックしてください。 申請内容を取下します。

※申請状況が「受付待」以外の場合は「取下」ができません。

# 1. 電子申請

# 1. 新規申請

# 1-1. 申請

①電子申請メニュー画面の表示

 KOSMO Communication Web のトップメニューより、「電子申請」を選択し、 「電子申請メニュー画面」を表示します。

 ※ご加入の健康保険組合で、トップメニューに表示されるメニューは異なり ます。

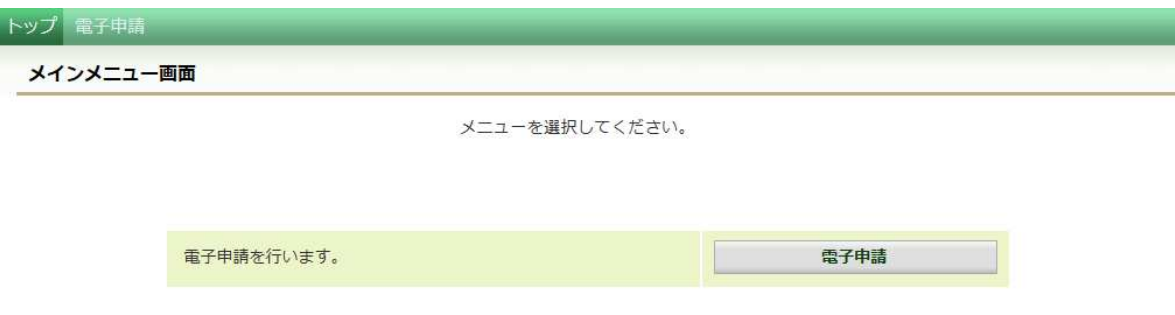

## ②新規画面の表示

「電子申請メニュー画面」にて「新規申請」をクリックします。

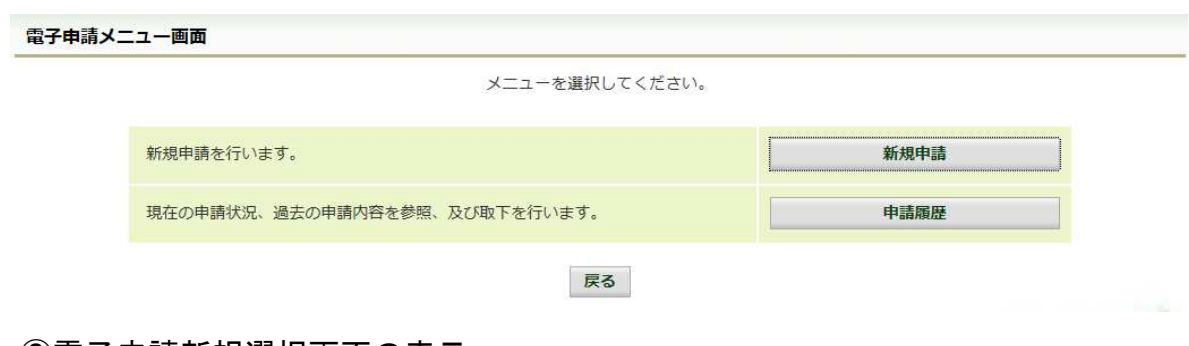

## ③電子申請新規選択画面の表示

 「電子申請新規選択画面」にて申請名「インフルエンザ予防接種費用補助」の 「申請」をクリックします。

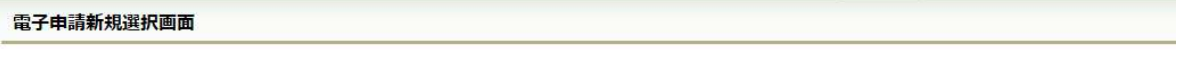

ダウンロードする申請書のダウンロードボタンをクリックしてください。

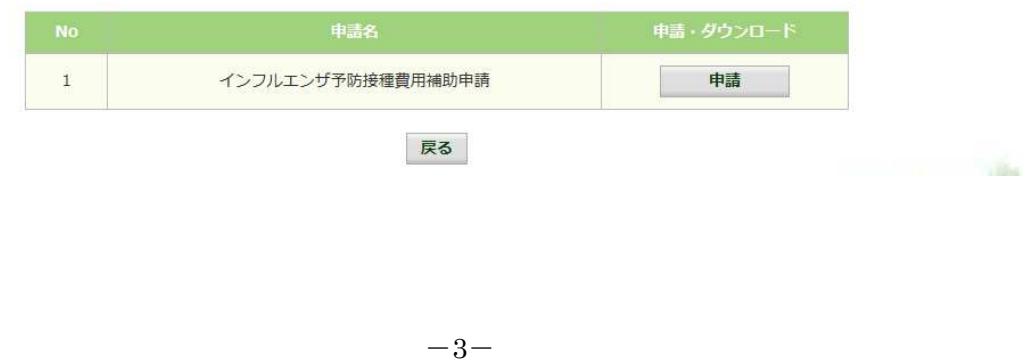

④インフルエンザ予防接種費用補助申請内容入力画面

 インフルエンザ予防接種費用補助申請内容入力画面の項目について入力します。 入力画面の詳細について、次頁以降で説明します。

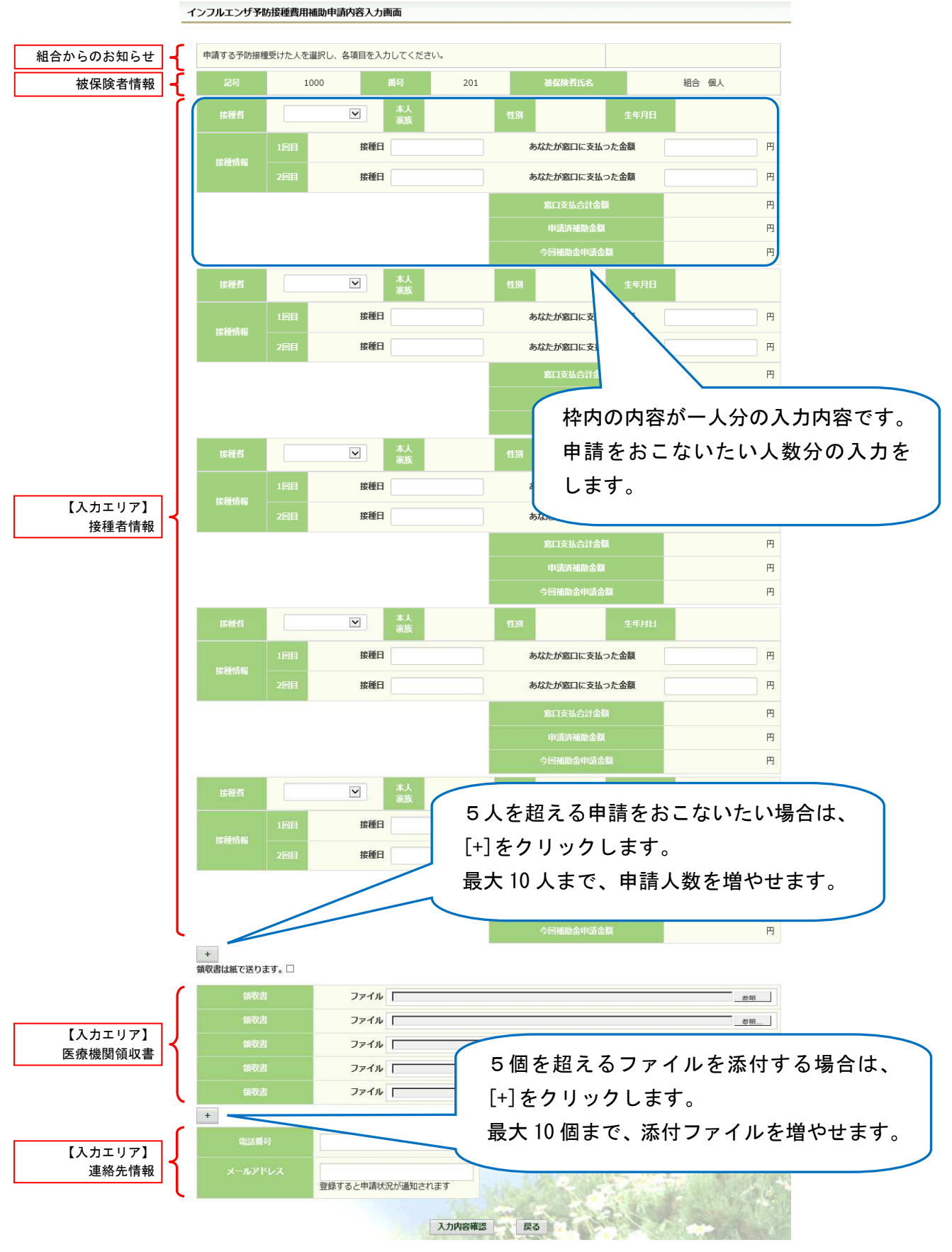

⑤インフルエンザ予防接種費用補助申請内容入力画面の詳細説明

1.予防接種情報の入力 費用補助を申請する被保険者の氏名を選択、「接種日」、「あなたが窓口に支払っ た金額」に接種日付と金額を入力してください。

なお、接種情報は最大2回分までの入力が可能です。

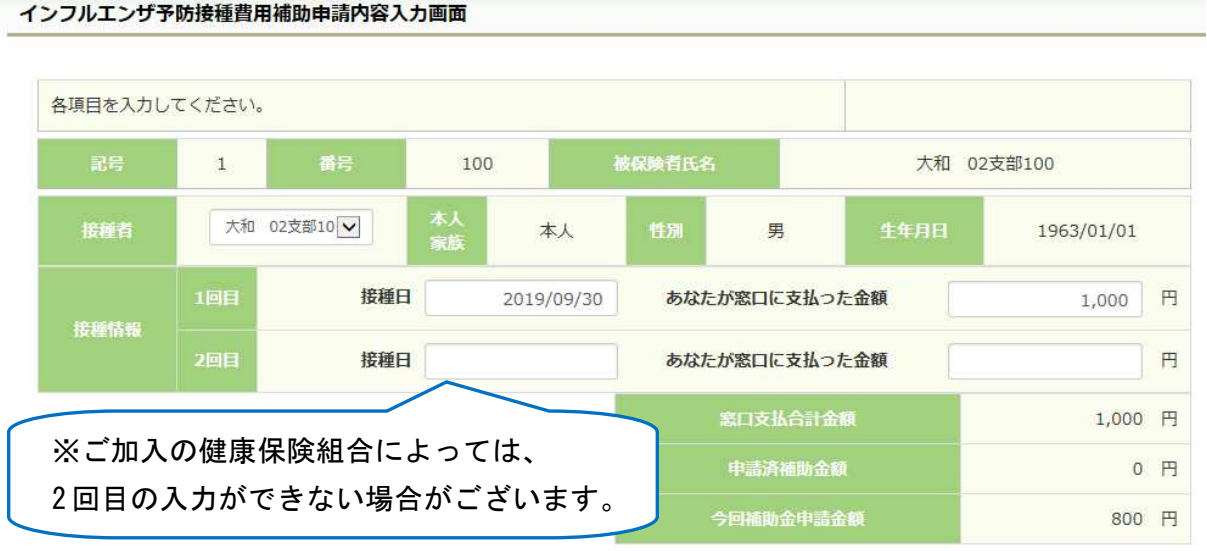

2. 領収書 (画像) の選択

 画面下部の領収書の項目の「参照」をクリックし、領収書の画像データを 選択してください。

※データの最大サイズは 10MB です。画像データはご自身でご用意ください。

※1.アップロード可能なファイル形式について(P.8)

画像を選択せず、紙の領収書を健康保険組合へ送付する場合は、

「領収書は紙で送ります」をチェックしてください。

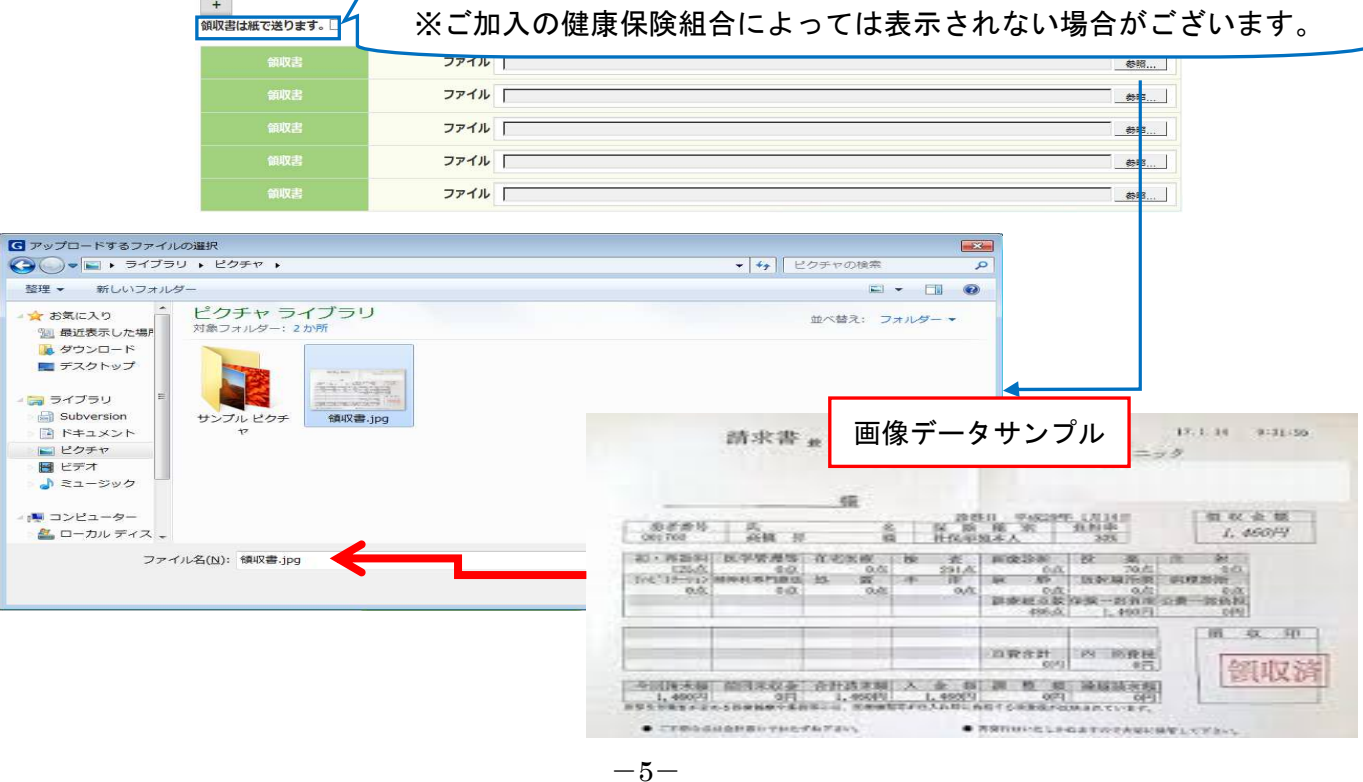

3.連絡先の入力

 健康保険組合が連絡可能な「電話番号」または「メールアドレス」のいずれかを 入力してください。両方に入力いただいても構いません。 入力が完了したら、「入力内容確認」をクリックします。

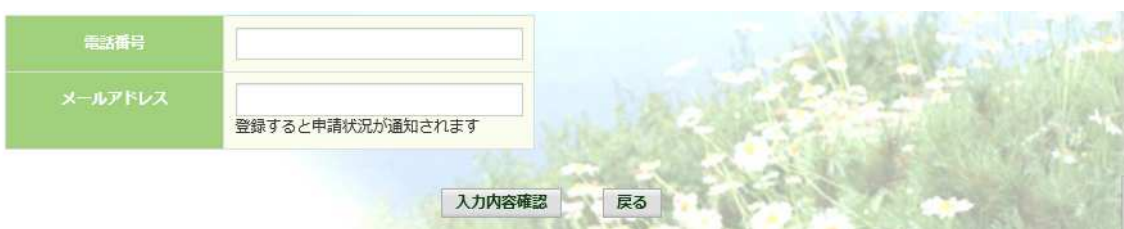

 メールアドレスは、オンラインサインアップ(⇒1-1. 初めてログインする場合) または個人アカウント管理画面(⇒1-11. メールアドレスを変更する場合)で 登録したメールアドレスが初期表示されます。表示されたメールアドレスの訂正・ 削除が可能です。ただし、メールアドレスを訂正しても今回のインフルエンザ 予防接種補助金申請にだけ影響し、個人アカウント情報は更新しません。 尚、メールアドレスを入力すると、インフルエンザ予防接種補助金の申請時、 申請取下時、および、ご加入の健康保険組合の処理時にメールが送信されます。

(例) お届けするメールのイメージ

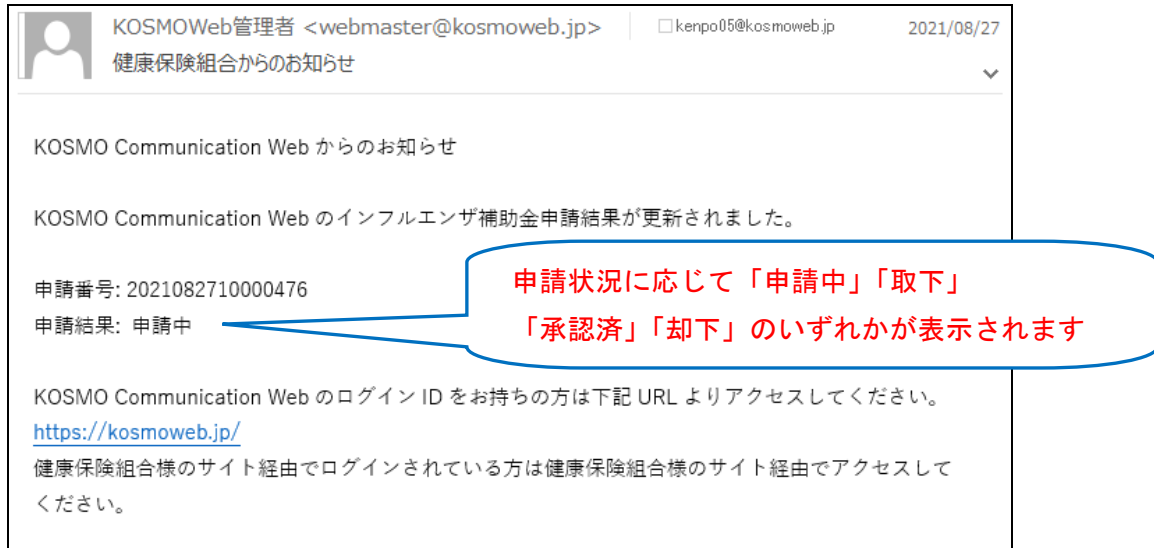

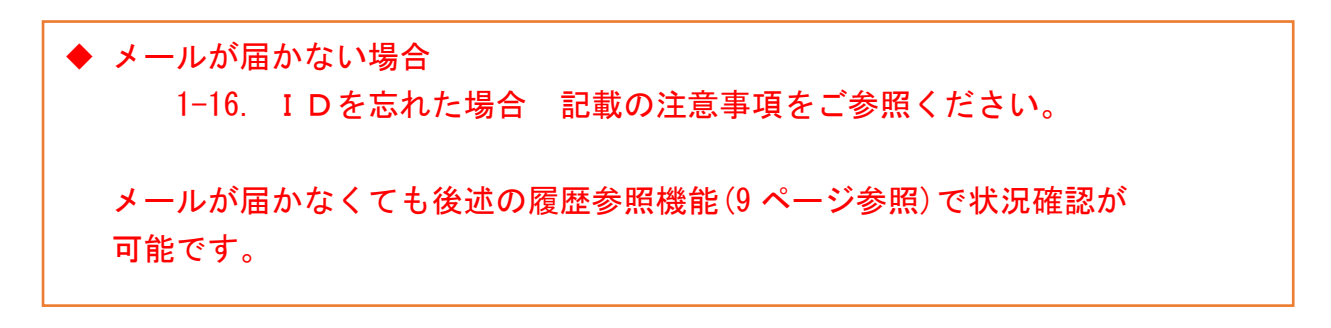

 ⑥インフルエンザ予防接種費用補助申請内容確認画面の表示 入力内容を確認いただき、「申請」をクリックしてください。 内容を訂正する場合は「戻る」をクリックし、インフルエンザ予防接種費用補助 申請内容入力画面で訂正してください。

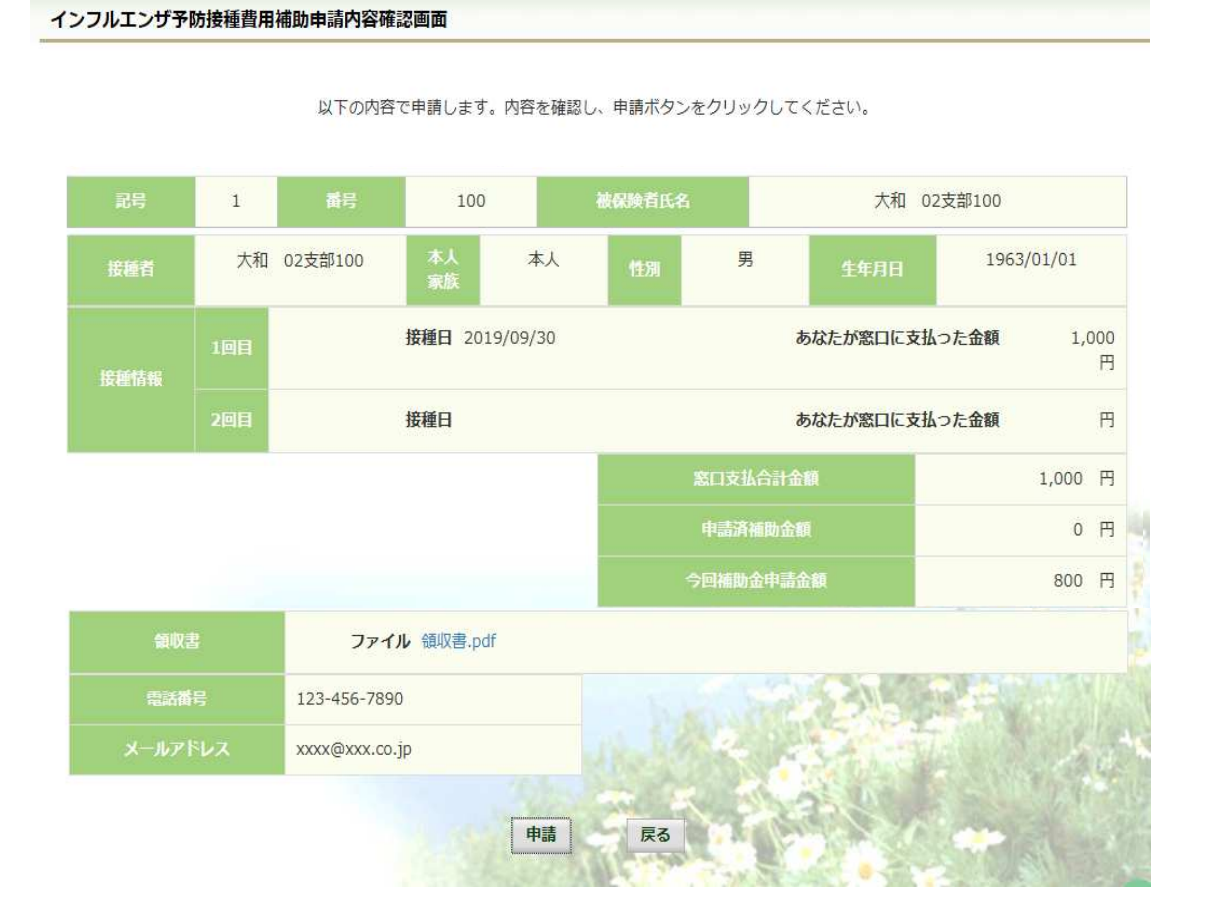

 ⑦インフルエンザ予防接種費用補助申請結果画面の表示 申請が完了すると、申請番号が表示されます。

 申請時に「領収書は紙で送ります」をチェックしている場合は、画面に表示される 申請番号を控えていただき、領収書と併せて健康保険組合へ送付してください。

「戻る」をクリックして、「電子申請新規選択画面」へ戻ってください。

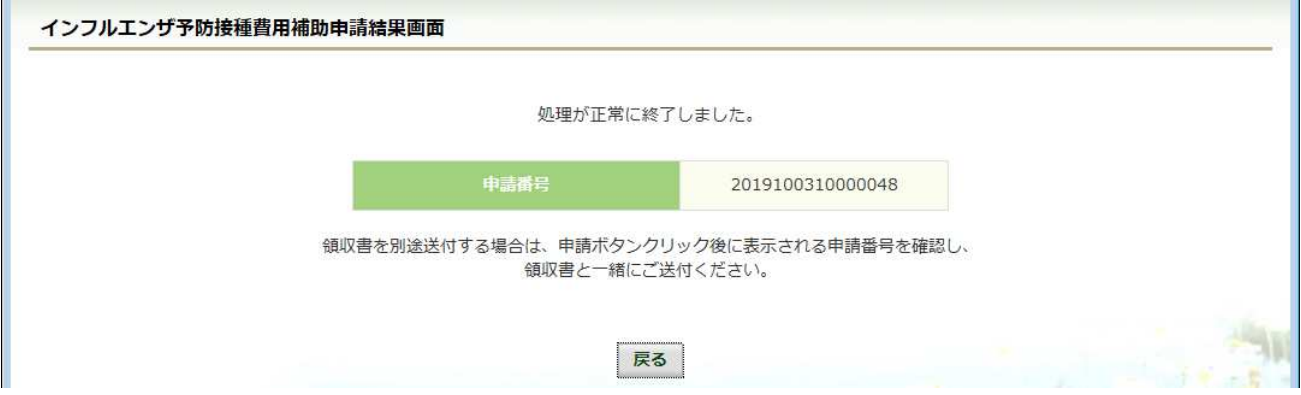

※1. アップロード可能な領収書のファイル形式について 申請に使用できる領収書のファイル形式は以下の9種類です。

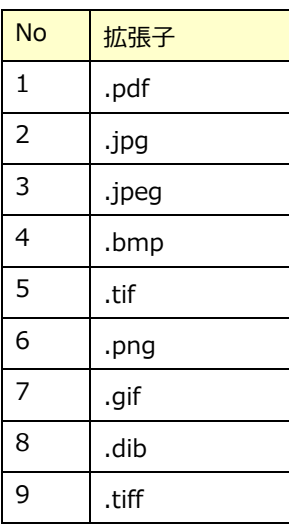

申請できないファイル形式の場合は、

「添付可能なファイルは画像または PDF です。」というメッセージが表示されます。

#### 2. 履歴参照

# 2-1.申請参照

①電子申請メニュー画面の表示

 KOSMO Communication Web のトップメニューより、「電子申請」を選択し、 「電子申請メニュー画面」を表示します。

 ※ご加入の健康保険組合で、トップメニューに表示されるメニューは異なり ます。

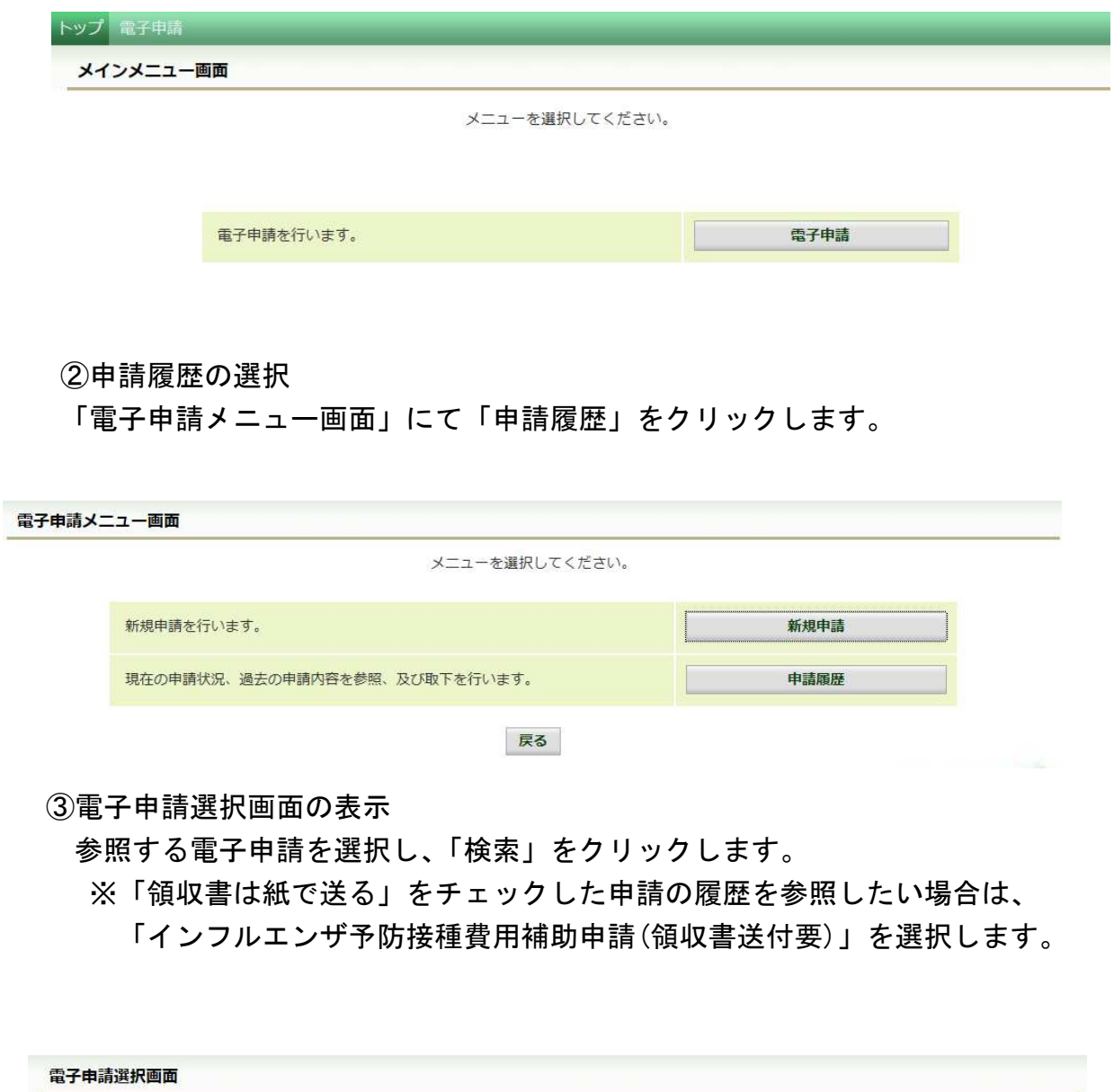

参照する電子申請を選択し、検索ボタンをクリックしてください。

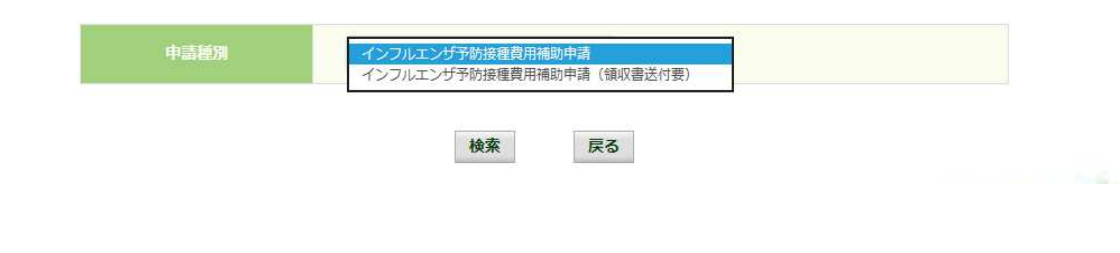

# ④電子申請履歴画面の表示

「電子申請履歴画面」で「参照」をクリックし、申請内容を参照します。

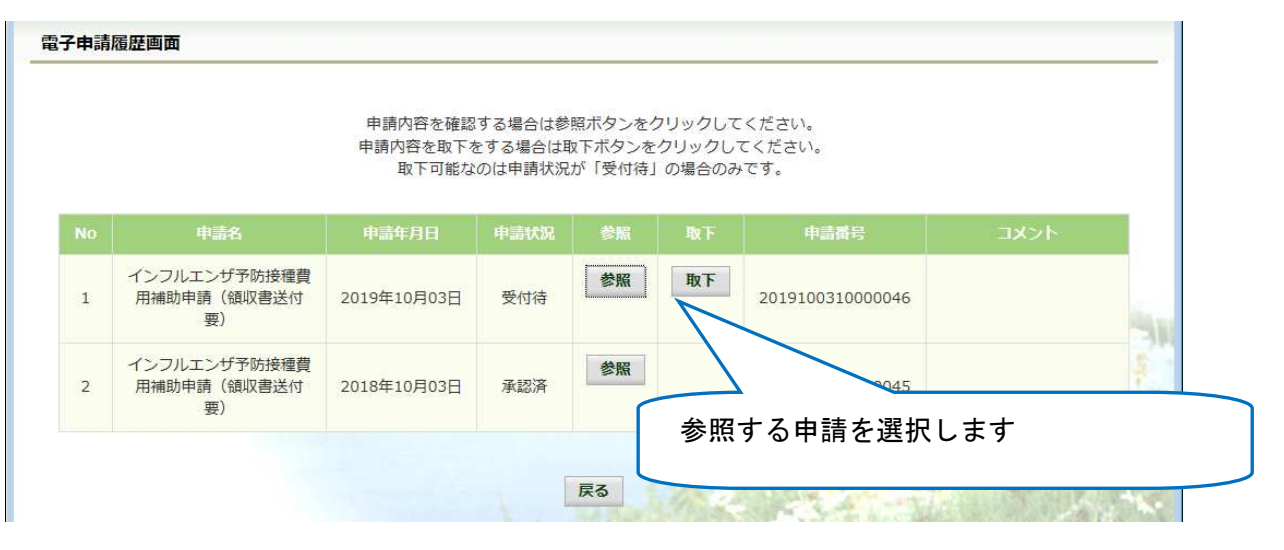

# 内容を確認し、戻るボタンをクリック、「電子申請履歴画面」に戻ります。

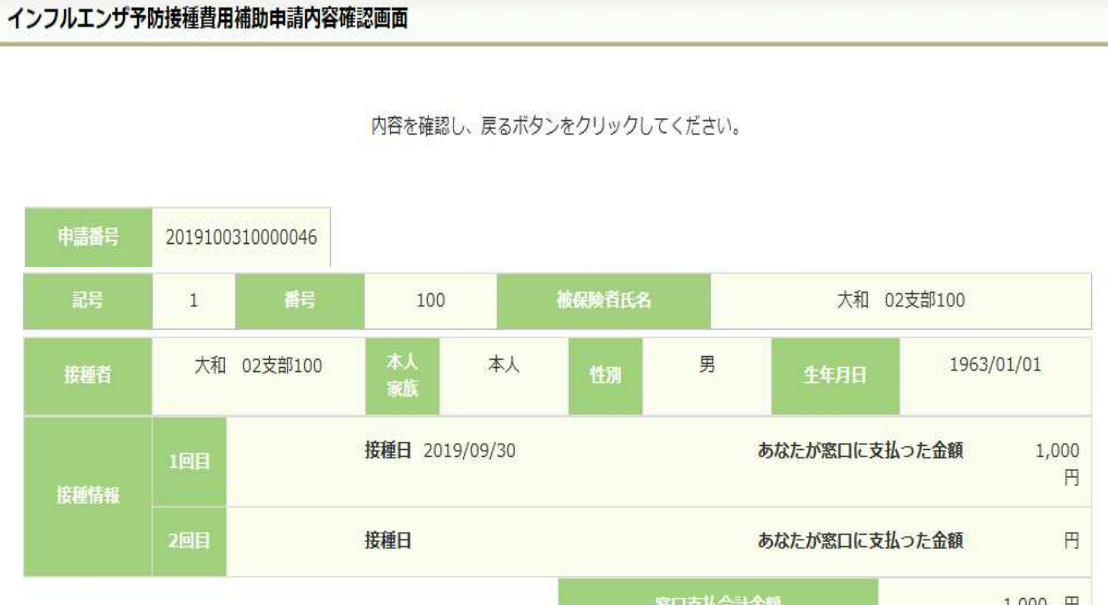

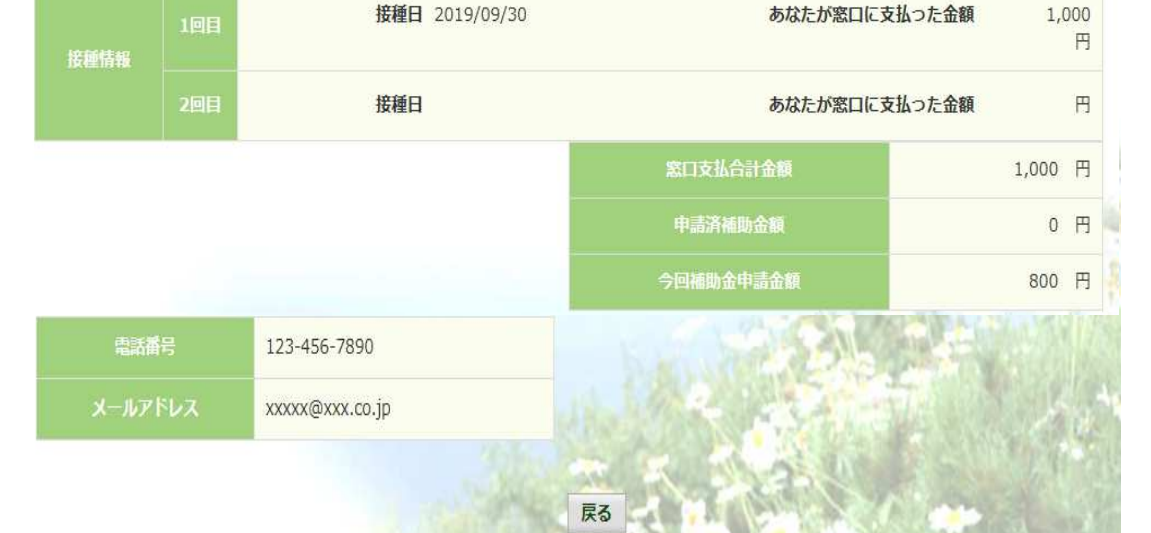

# 2-2.申請取下

i.

- ①電子申請メニュー画面の表示
	- KOSMO Communication Web のトップメニューより、「電子申請」を選択し、 「電子申請メニュー画面」を表示します。
	- ※ご加入の健康保険組合で、トップメニューに表示されるメニューは異なり ます。

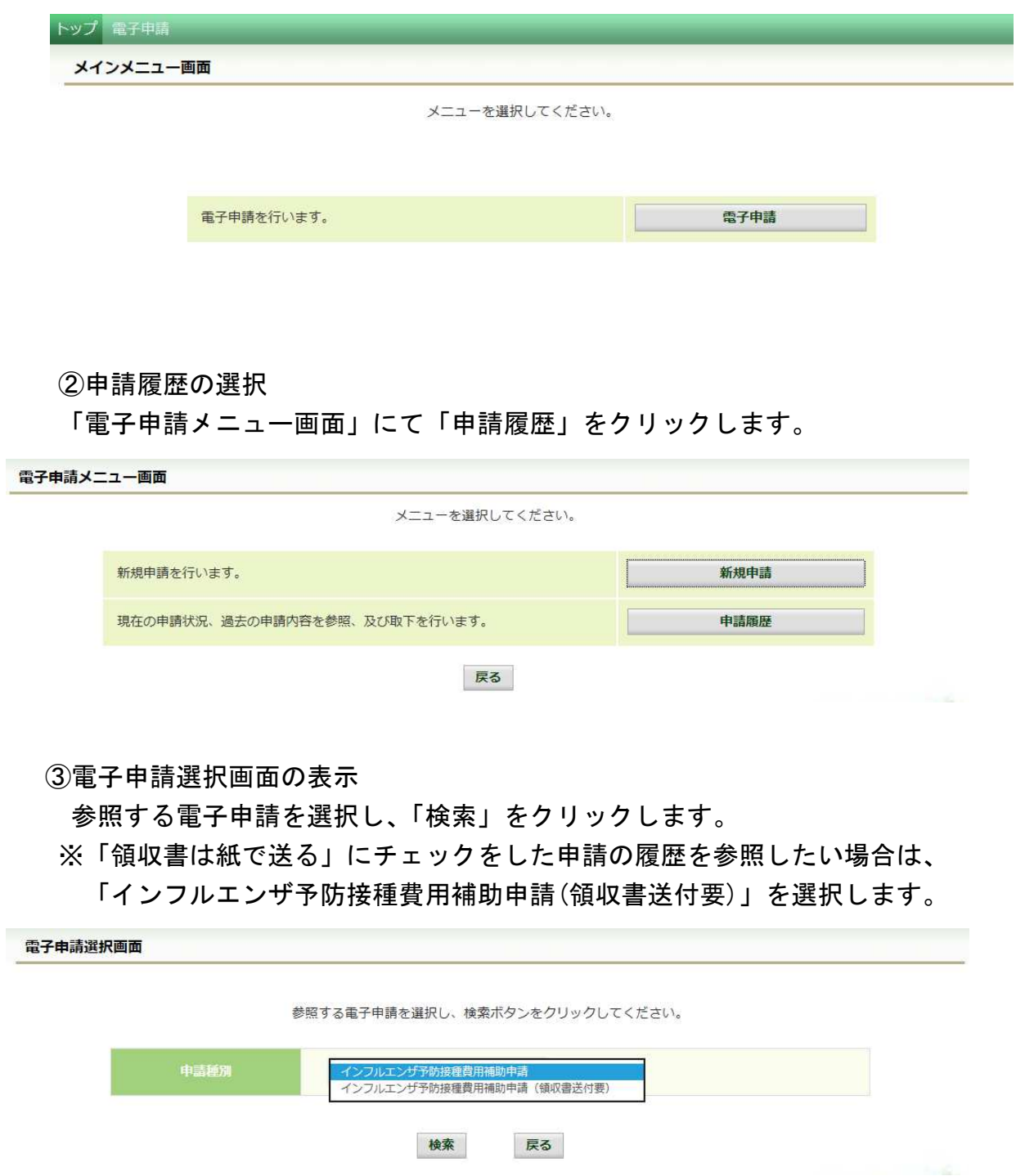

#### ④電子申請履歴画面の表示

「電子申請履歴画面」で「取下」をクリックし申請内容を取下します。

※ 「取下」は申請状況が「受付待」の場合にクリックできます。 「取下」が表示されない場合、対象の申請はご加入の健康保険組合で処理中です。

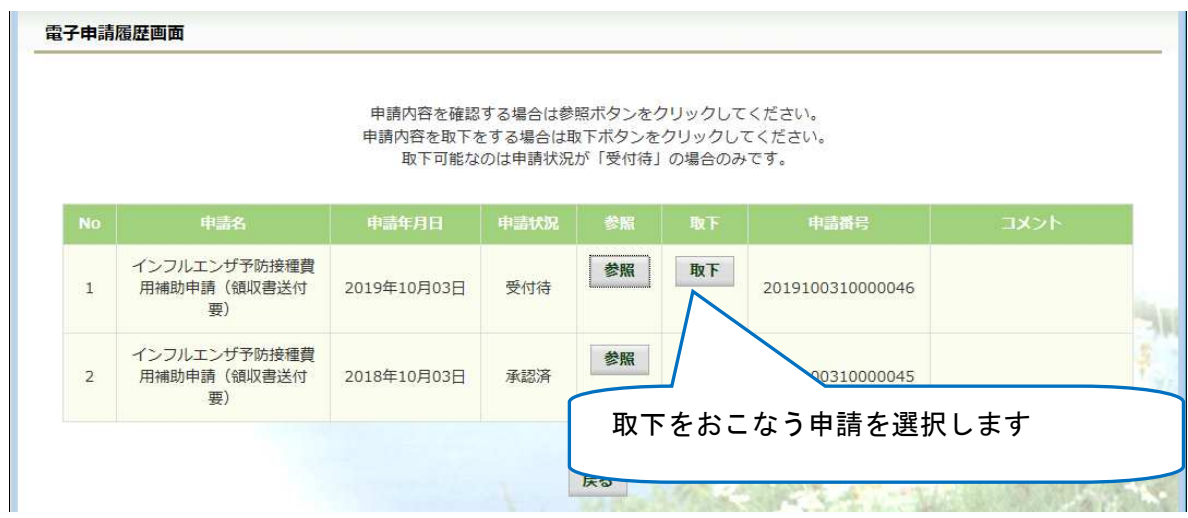

 「本当に取下ますか?」のメッセージが表示されます。 「はい」をクリックします。

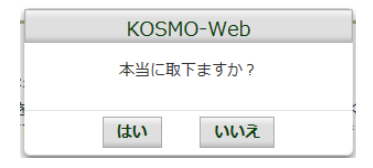

 インフルエンザ予防接種補助の申請時にメールアドレスを入力されている場合は、 入力されたメールアドレスにメールが送信されます。(6 ページ参照)

⑤再申請をおこなう場合

 「取下」をおこなった場合、再申請は「新規申請」で申請をしてください。 手順は、1.新規申請 を参照してください。